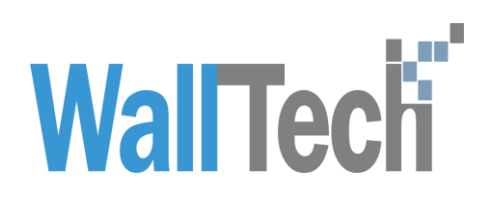

**上海沃行信息技术有限公司**

# CRM 二期操作手册

LilyZhang 2018-08-22

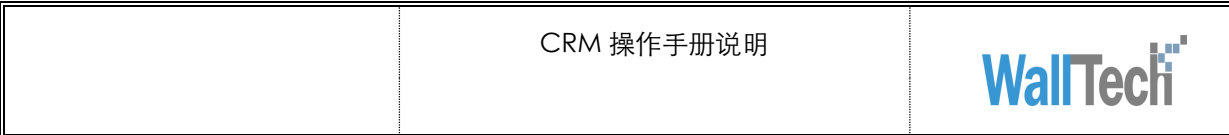

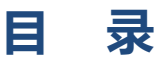

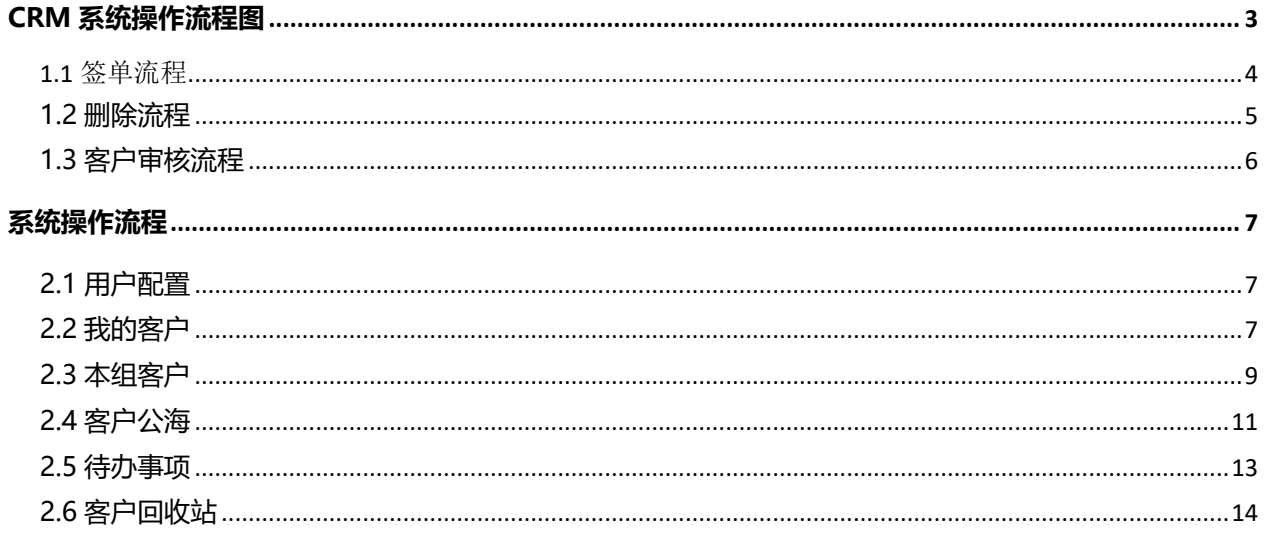

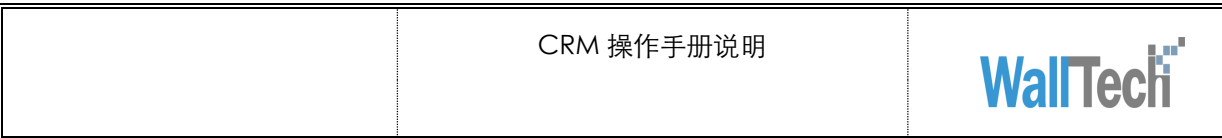

#### 文档信息

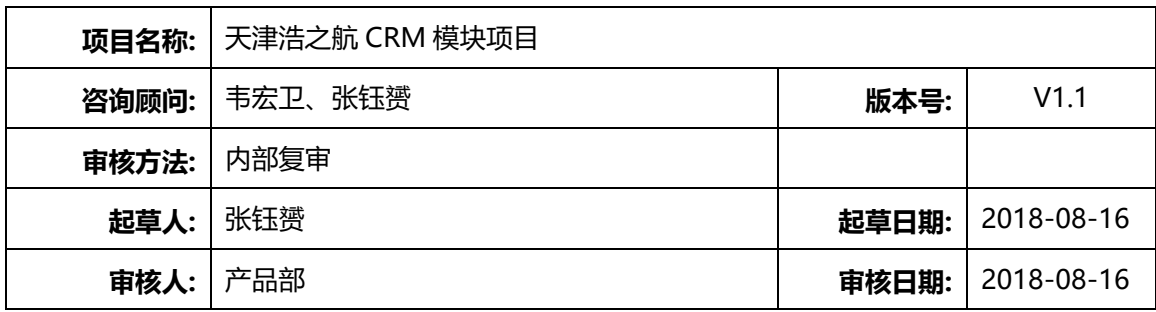

#### 版本信息

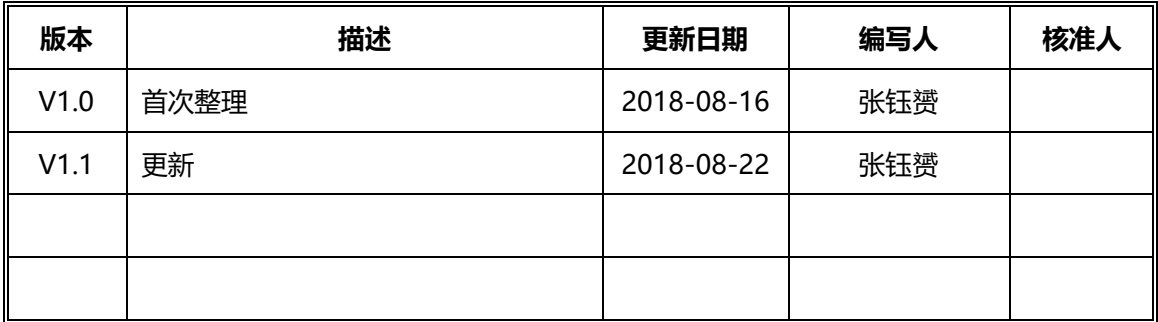

#### 版权

@上海沃行信息技术有限公司版权所有,2018。

本文件的复制、转送和披露需要得到上海沃行信息技术有限公司的同意。

# <span id="page-3-0"></span>**CRM 系统功能流程**

与一期相比新增客户删除和恢复的功能(客户回收站模块)、新增客户审核流程(客户公 海模块、待办事项模块)、优化签单流程。

### <span id="page-4-0"></span>**1.1** 签单流程

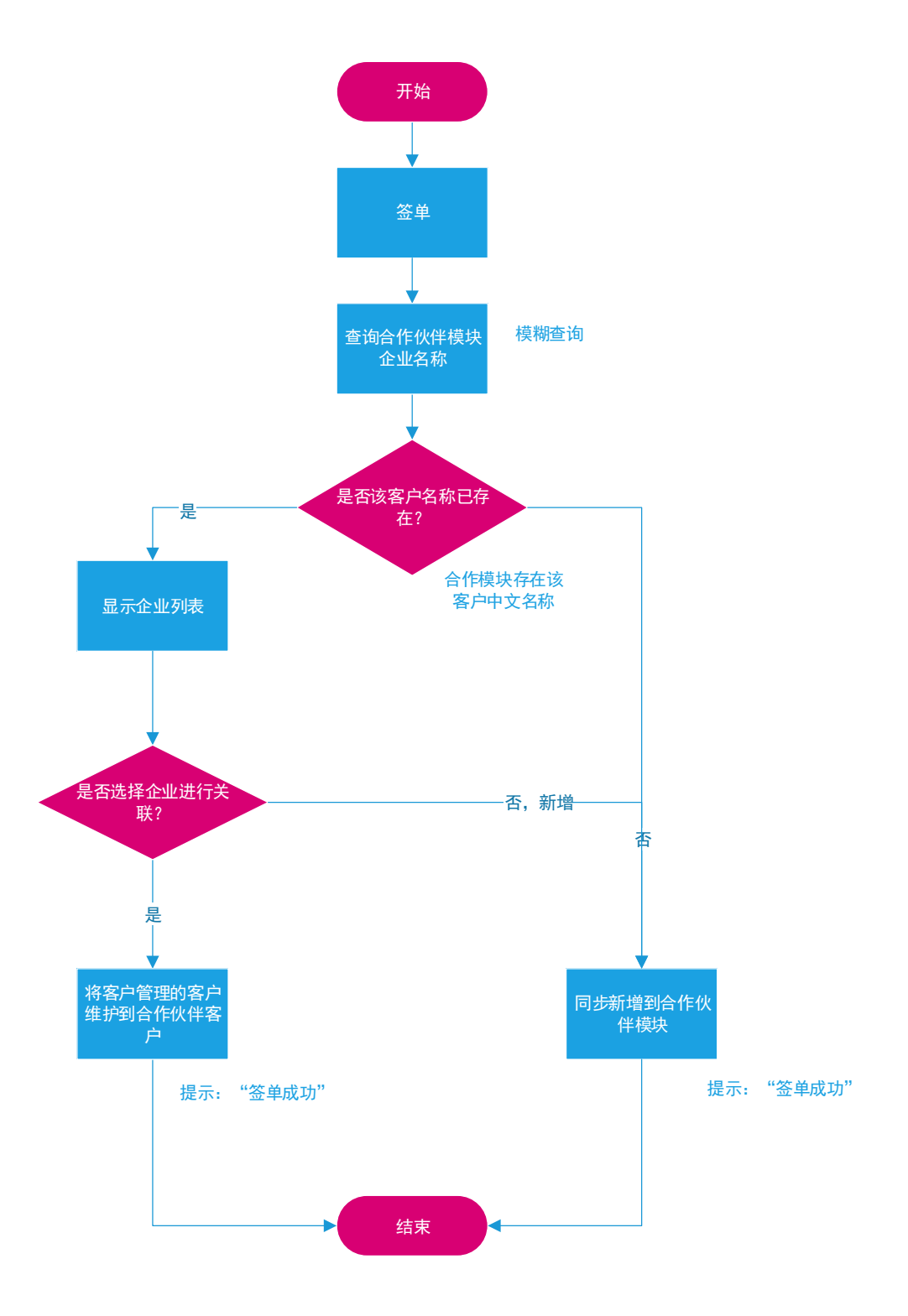

## <span id="page-5-0"></span>**1.2 删除流程**

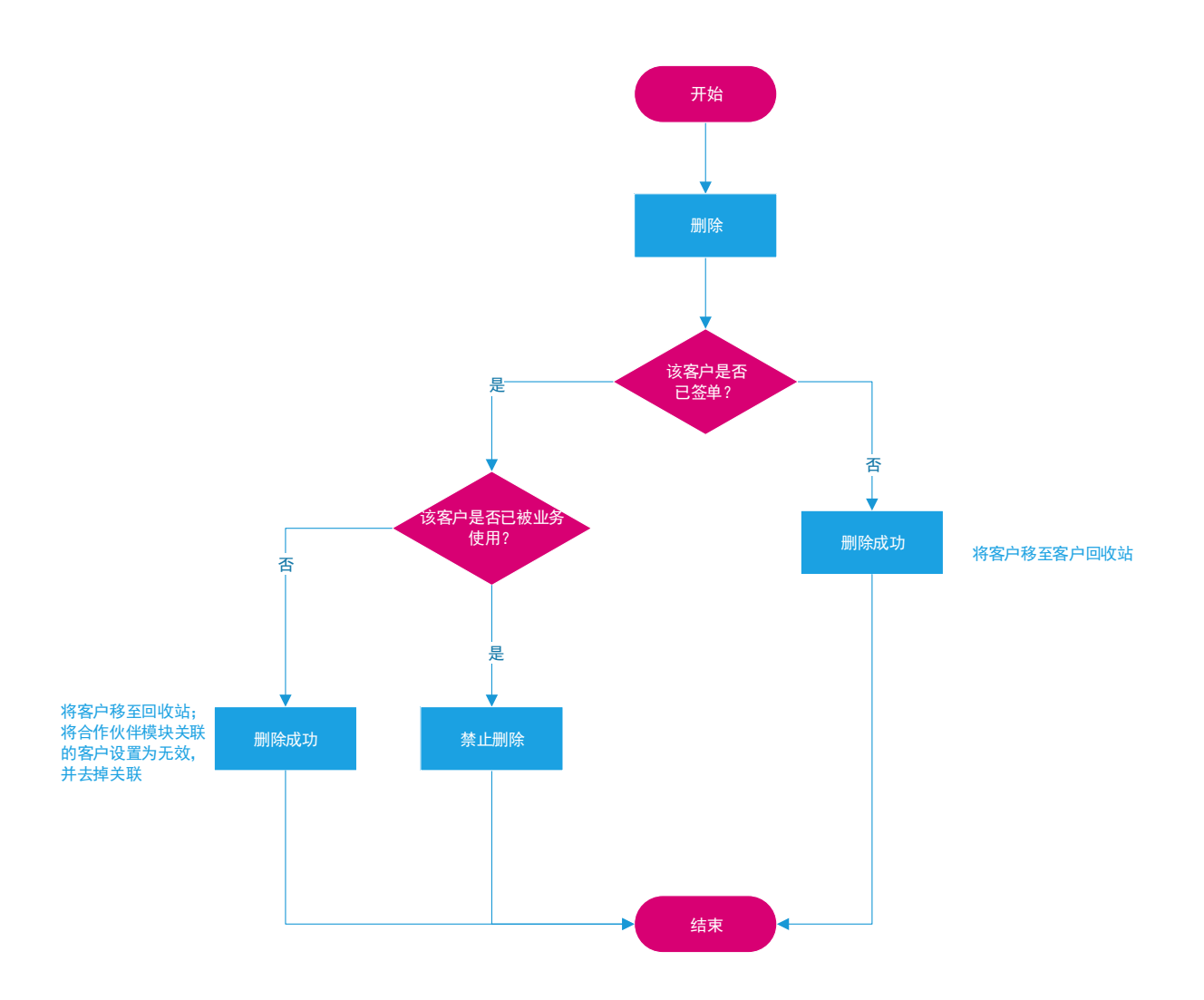

# <span id="page-6-0"></span>**1.3 客户审核流程**

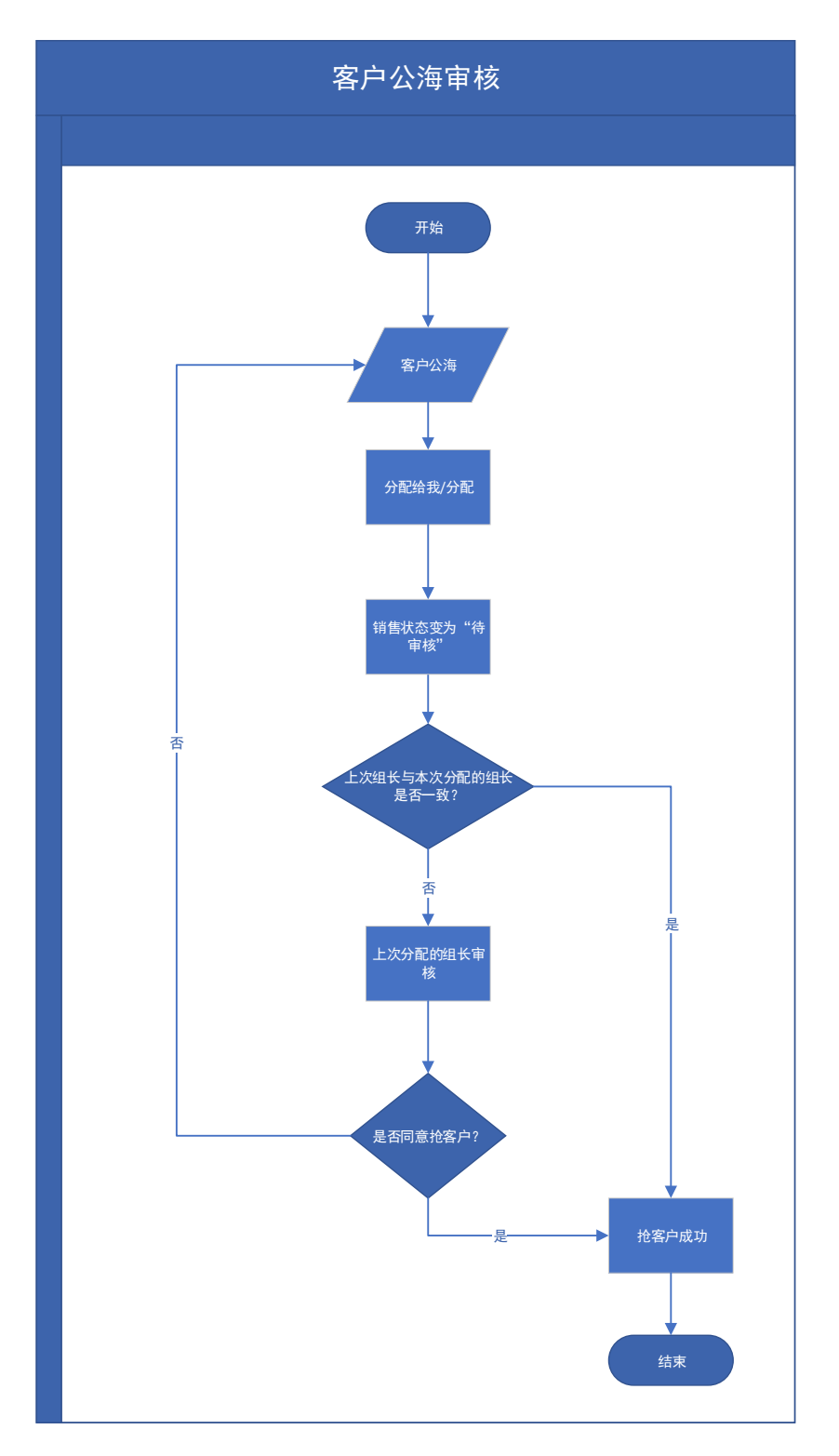

# <span id="page-7-0"></span>**系统操作流程**

## <span id="page-7-1"></span>**2.1 用户配置**

使用系统时,首先要针对用户进行配置,主要配置好上级主管所属部门、所属分公司,方 便不同的权限划分。进入【系统维护】模块进行【用户管理】配置,可以搜索用户对用户 基本信息如【上级主管】【用户所属公司】【用户所属部门】进行编辑配置和【保存】。

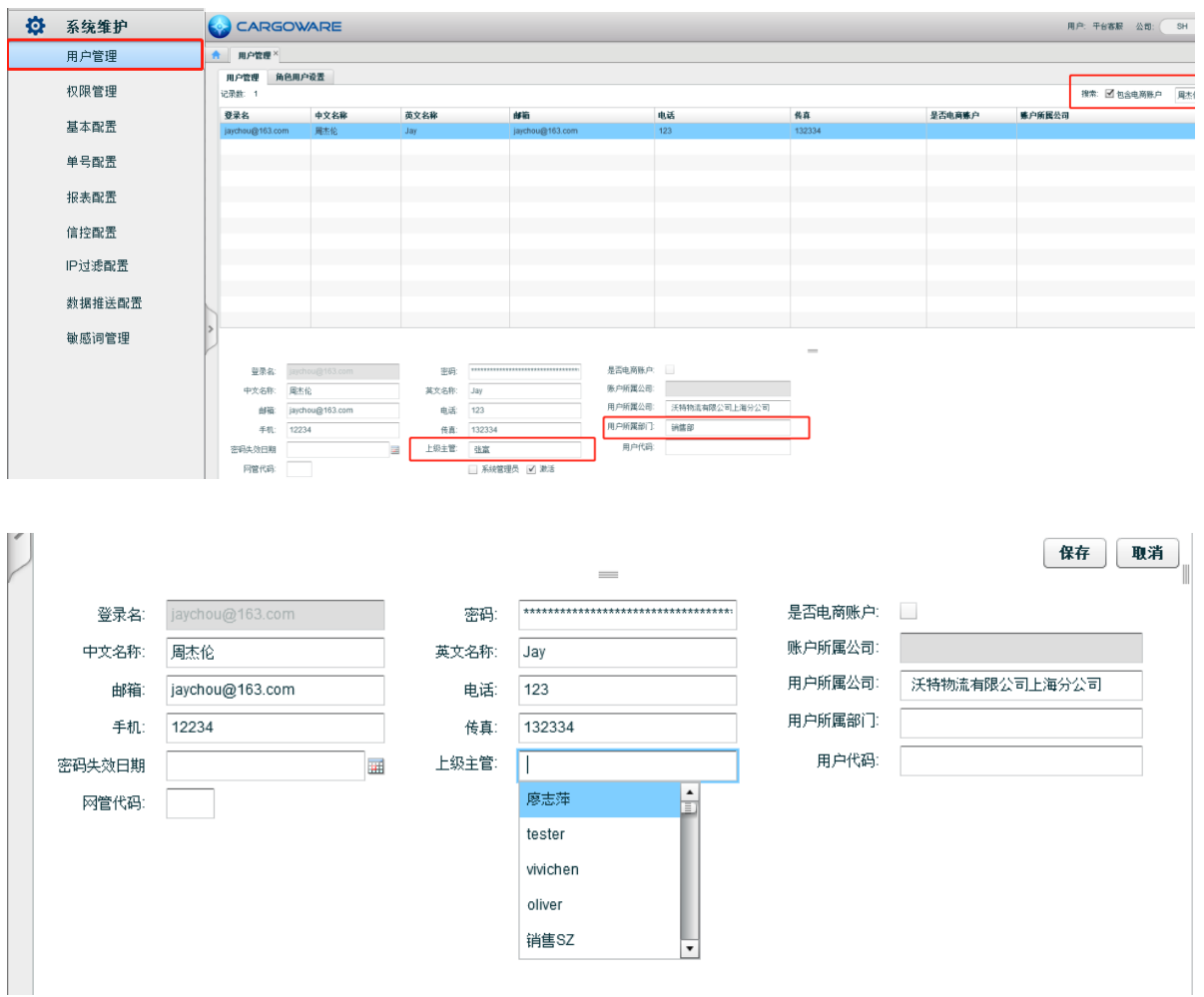

# <span id="page-7-2"></span>**2.2 我的客户**

1、销售人员登录系统后进入【销售-我的客户】模块,可以管理自己的客户

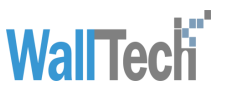

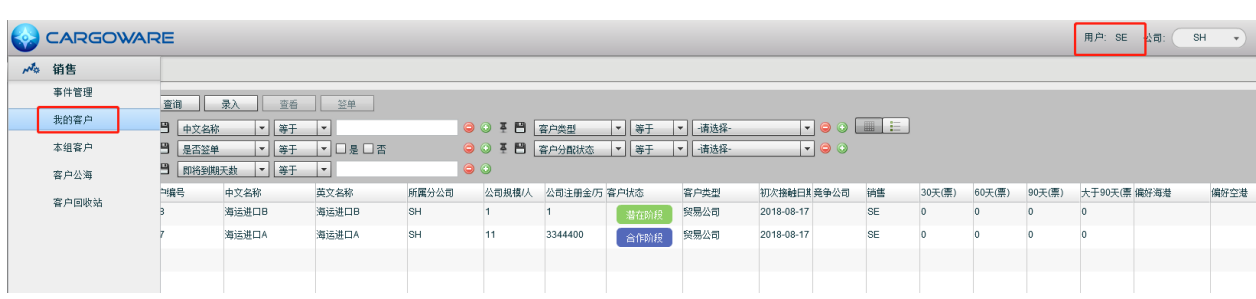

#### 2、销售通过点击左侧不同的客户状态标签可以切换显示当前系统内已录入的不同状态下

的客户 用户: SE 公司 CARGOWARE 客户状态 ★ 我的客户× 查询 录入 查看 签单 全部(2) ■ ■ 中文名称 → 等于 → ● ◎ Ⅱ 日 客户类型 → | 等于 → | 请选择- → | → | ● ◎ | ■ | 三 | 潜在阶段 (1) **革 ■ 是否签单 → 等于 → □是 □否**  $\blacktriangleright$  00 意向阶段(0) **革 日 団将到期天数 → 等于 →**  $\bullet$ □ 客户编号 中文名称 英文名称 所属分公司 公司规模/人 公司注册金/万 客户状态 客户类型 初次接触日期 竞争公司 销售 30天(票) 60天(票) 90天(票) 大于90天(票 偏好海 商务阶段(0)  $\boxed{2}$  188 海运进口B 海运进口B  $SH$ 1 - 著在阶段 贸易公司 2018-08-17  $\Box$ 187 海运讲口A 海运讲口A  $_{\rm SH}$  $11$ 3344400 合作阶段 留易公司 2018-08-17 **SE**  $\overline{0}$ 合作阶段 1) 不同状态的数量统计 3、通过不同的查询条件点击"查询"按钮可以筛选客户进行查询,点击"查看"或者双 击客户列表里指定行,查看客户详细信息 用户: SE 公司: SH CARGOWARE ● 我的客户× **工业 全面 录入 查看 登場** 全部(2) **革 門 是否签单 → | 等于 | → | □ 是 □ 否 革 日 即将到期天数 ▼ 等于 ▼**  $QQ$ 意向阶段(0) 4、点击"录入"按钮,进入录入界面,需要填写标"\*"的必填字段,录入新客户, CARGOWARE ← 我的客户× 保存 取消 基础信息 联系人 业务特性 事件记录 文件资料 销售属性 销售 所属分公司 沃特协流有限公司上海分 所属部门 测试部门 组长 分配日期 2018-08-17 ■ 沉睡天数 签单天数 即将到期天数 客户属性 客户编号 │ \* 英文名称 \* 中文名称

5、点击"签单",可以匹配【合作伙伴】模块的客户

(1)若【合作伙伴】模块不存在该客户,则在【合作伙伴】模块新增该客户,该客户状 态由非合作阶段的状态变为"合作阶段"

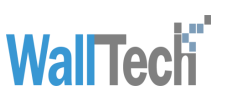

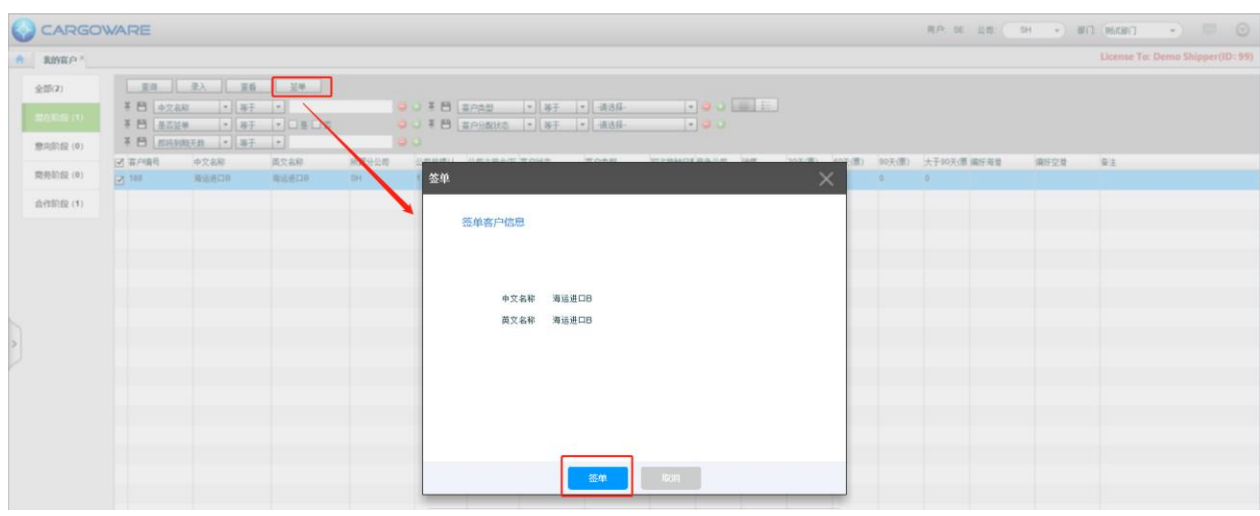

#### (2)若【合作伙伴】模块已存在该客户,则进行关联

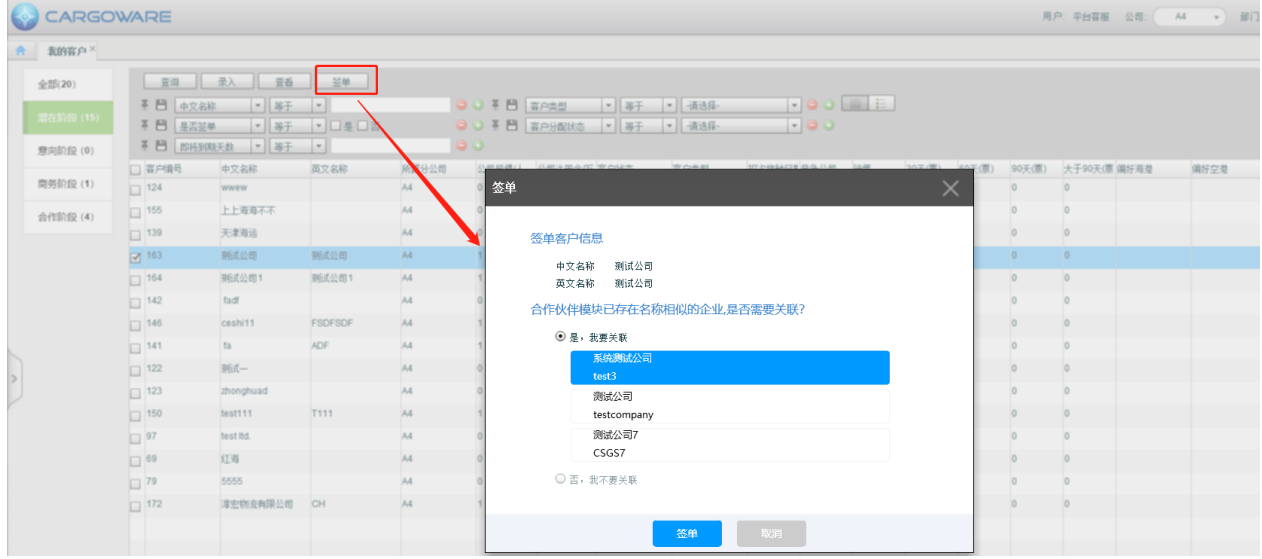

#### <span id="page-9-0"></span>**2.3 本组客户**

1、销售组长登录系统之后,进入【本组客户】模块,可以对本组销售(销售组长及其组 员)负责的客户点击"查询""录入""查看""释放""分配""签单""延长期限" "导出 Excel" "删除"按钮进行管理, 其中"查询" "录入" "查看" "签单"按钮与 【我的客户】模块使用方式一致

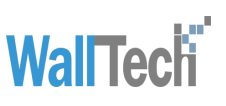

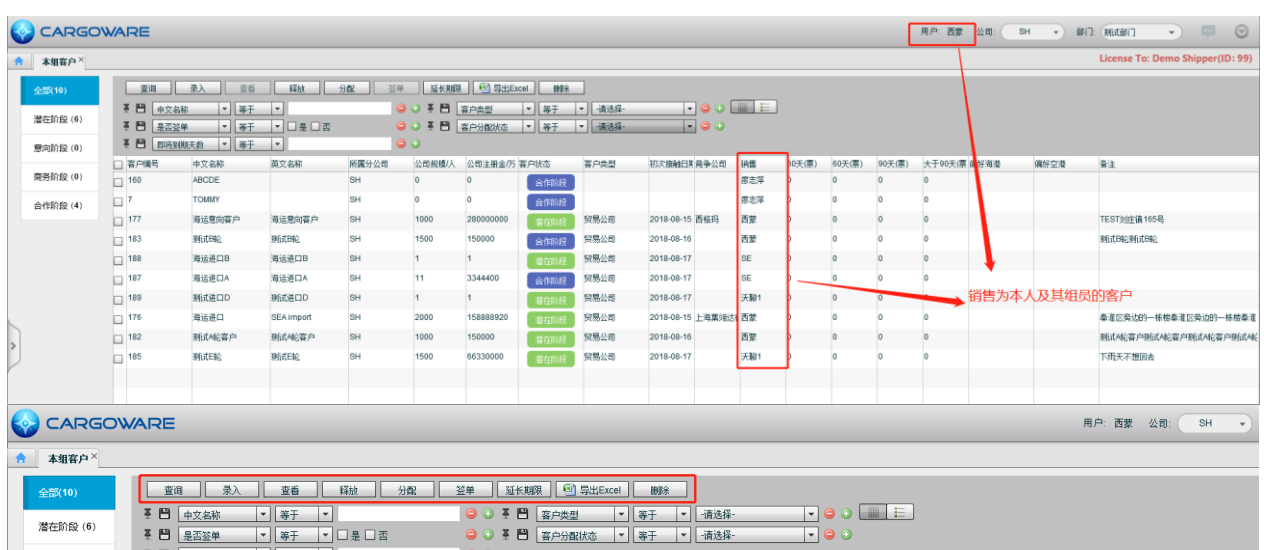

意向阶段 (0) <mark>即将到期天数 | ▼ | | 等于 | ▼</mark> |  $\bullet$ 

#### 2、点击"释放" (支持批量操作), 可以清空当前选中客户的销售, 该销售就会进入

#### 【客户公海】模块

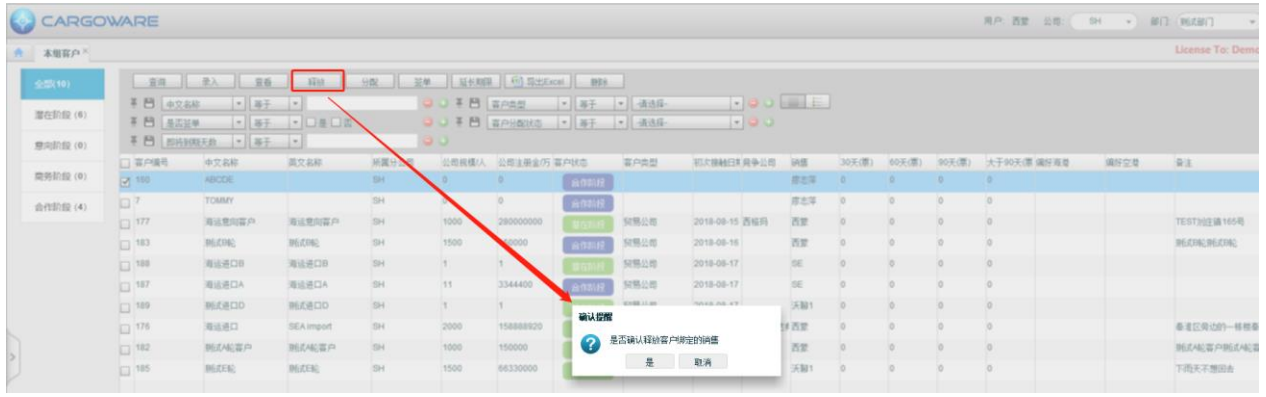

#### 3、点击"分配" (支持批量操作), 可以给当前选中的客户强制分配销售

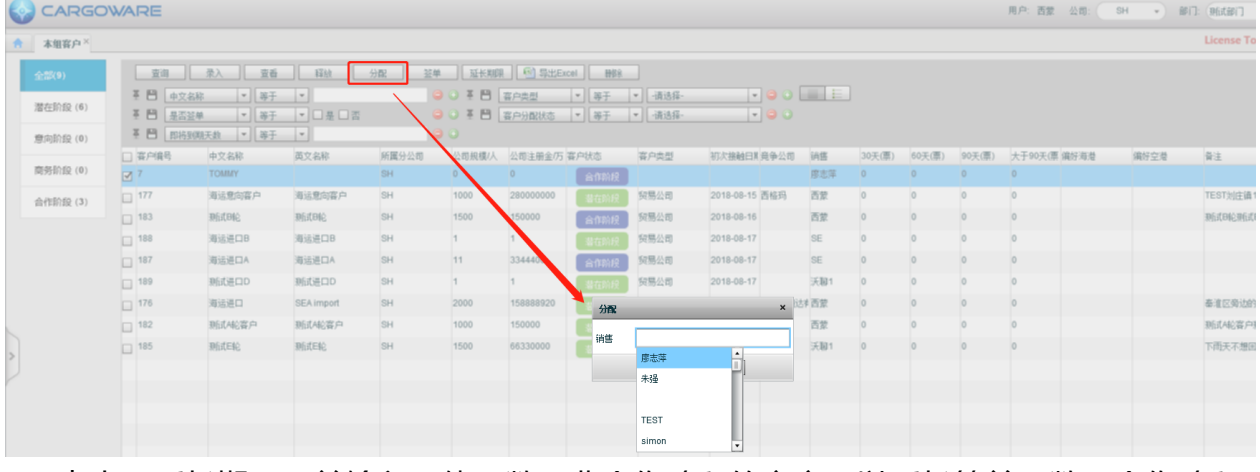

#### 4、点击"延长期限"并输入具体天数,非合作阶段的客户可以延长签单天数,合作阶段 的客户可以延长沉睡天数

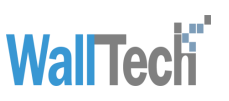

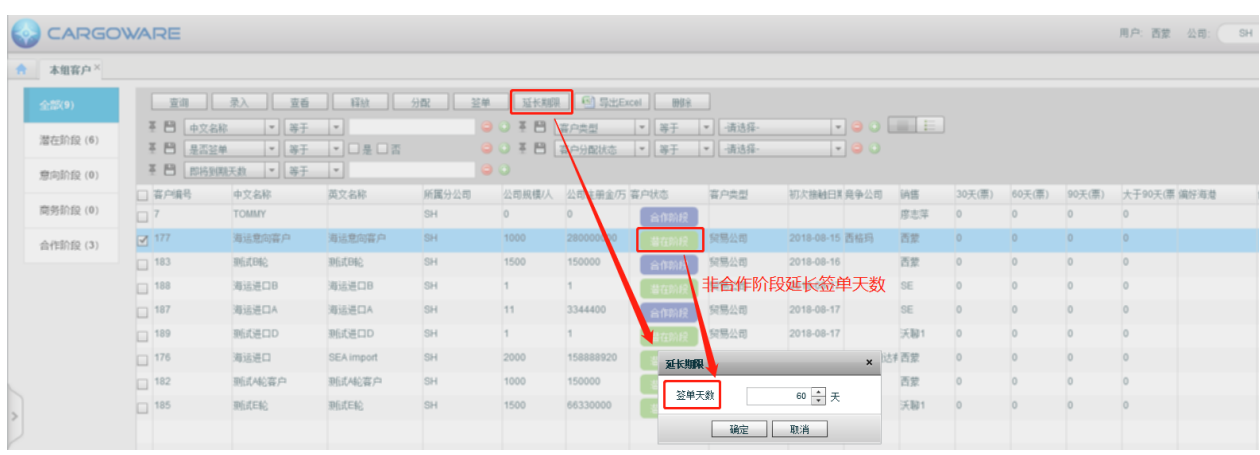

5、点击"导出 Excel"可以导出选中行的客户数据

6、点击"删除",若客户为非合作阶段的客户可以直接删除当前客户信息,客户会进入 【客户回收站】模块;若该客户为合作阶段客户,且未被业务使用,则去掉与【合作伙 伴】模块客户的关联, 【合作伙伴】模块的对应客户将不能再使用(失效), CRM 模块 的客户信息被删除,客户进入【客户回收站】模块;若客户为合作阶段客户,且被业务使 用,则禁止删除。

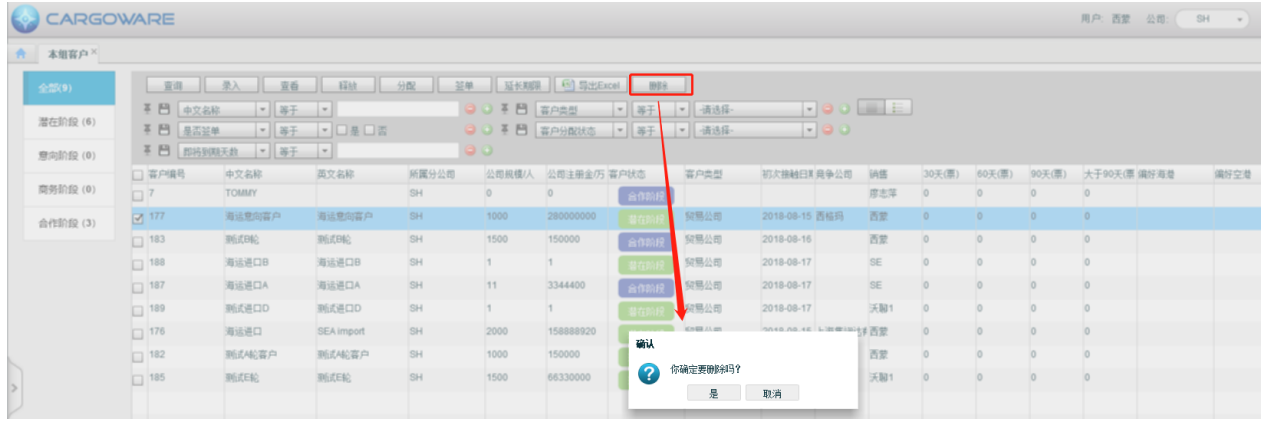

# <span id="page-11-0"></span>**2.4 客户公海**

1、销售进入【客户公海】模块可以查询当前无销售负责的客户,并进行"查询""查 看" "分配给我"的操作,销售组长额外可以进行"分配" "删除"的操作,拥有特殊 权限的用户可以进行"直接分配"操作

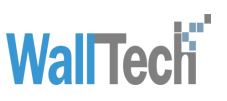

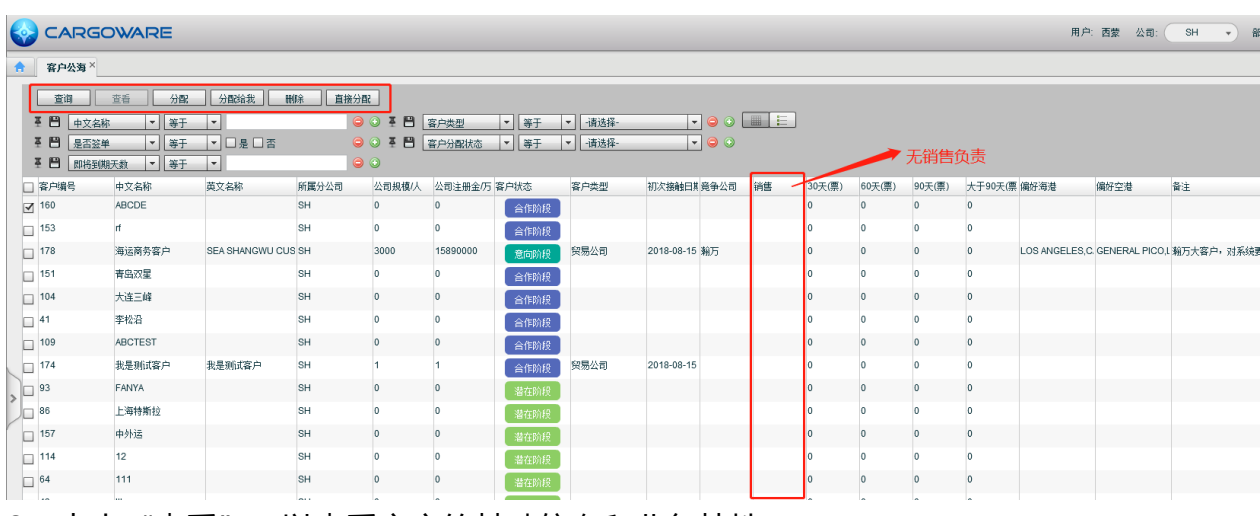

#### 2、点击"查看"可以查看客户的基础信息和业务特性

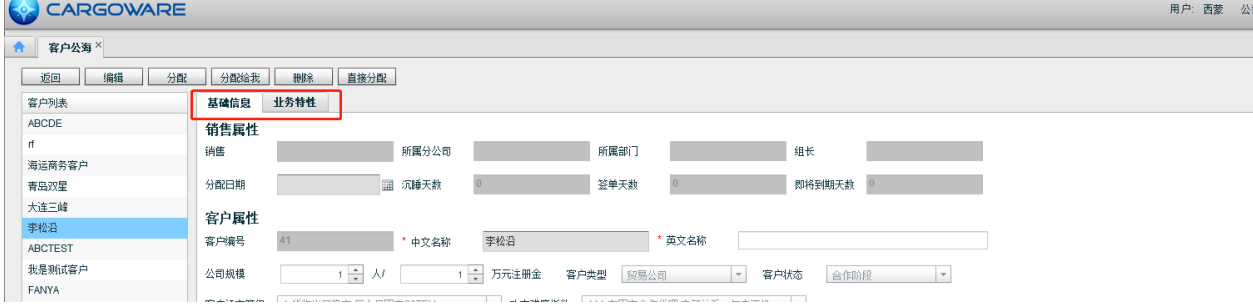

#### 3、销售组长点击"分配"(支持批量操作),可以将客户分配给本组的销售,若该销售 之前在其他组,则需要原组长进行审核

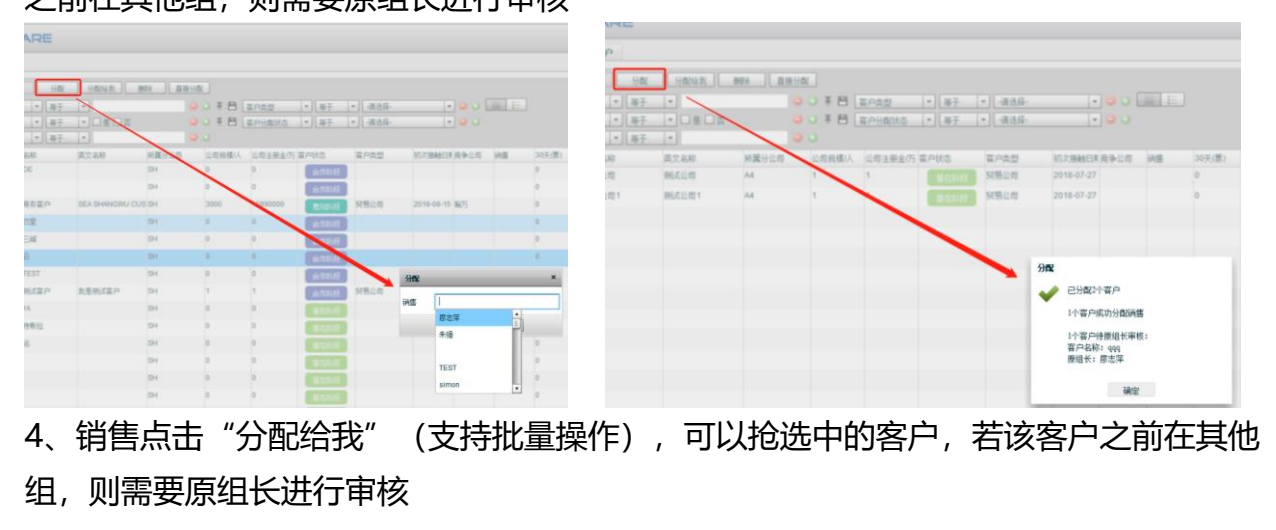

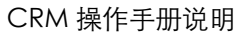

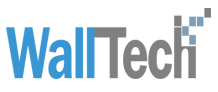

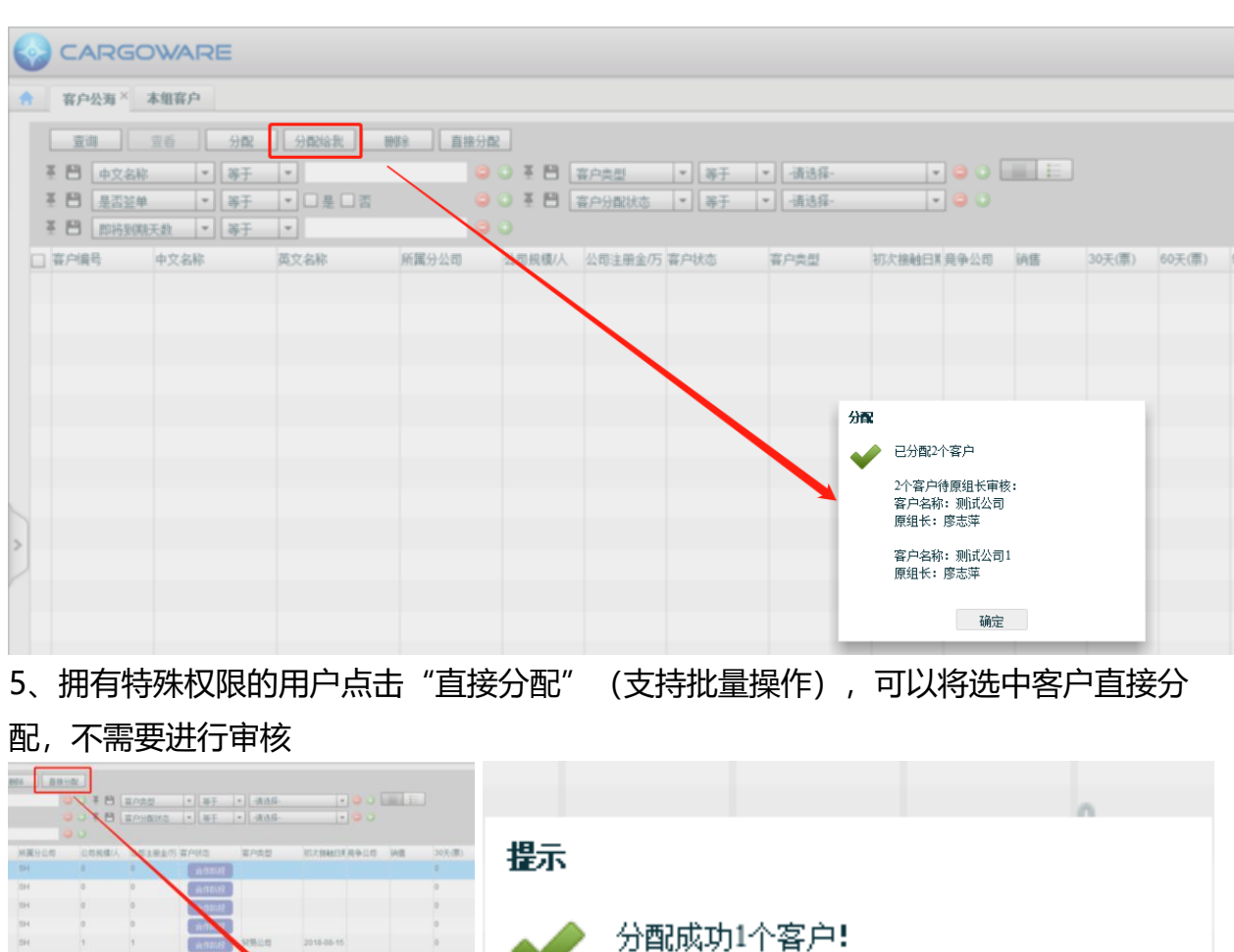

# <span id="page-13-0"></span>**2.5 待办事项**

来得 TEST

销售组长进入【待办事项】模块,【待审核客户公海】页签,可以查看上一次组长为自 己,后续被释放进入【客户公海】模块,被其他组的销售分配的客户。销售组长点击"审 核",进行该客户的审核,若同意,则该客户被分配成功,若拒绝,客户将继续留在【客 户公海】模块

确定

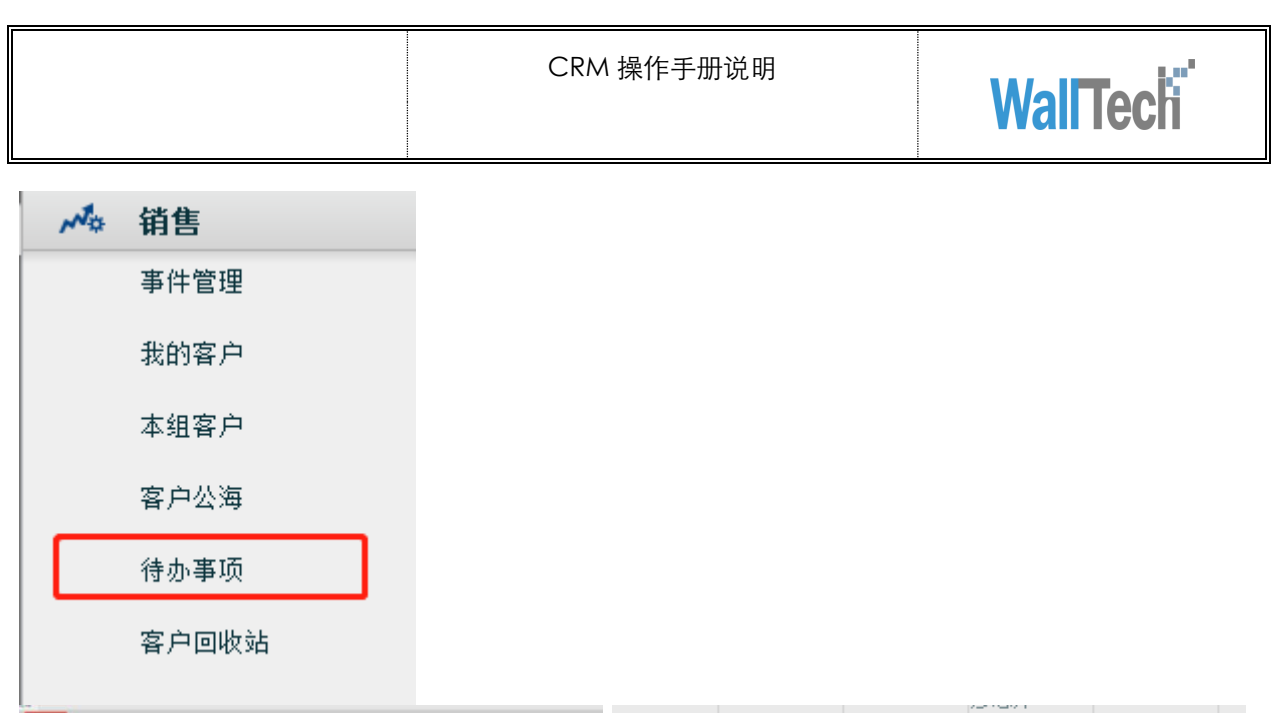

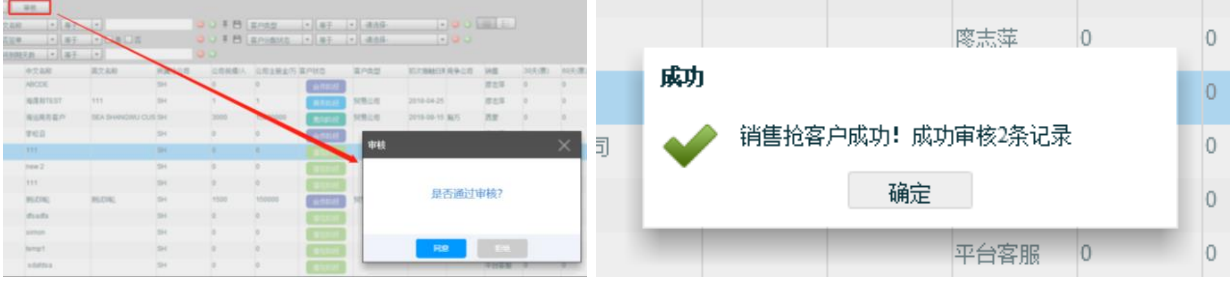

#### <span id="page-14-0"></span>**2.6 客户回收站**

1、销售进入【客户回收站】模块,可以查看被自己删除的客户信息,当客户被"删除" 之后,之前的客户状态都会被更改为"潜在阶段"

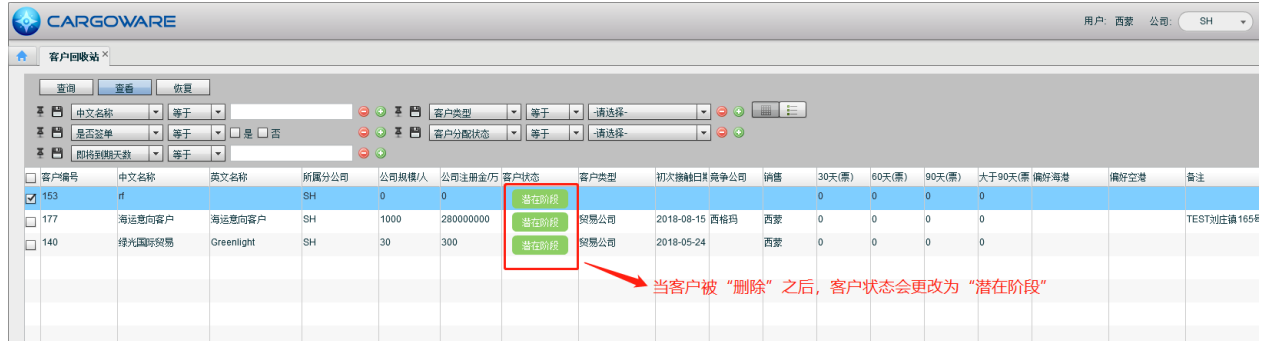

2、销售可以点击"恢复(支持批量操作)",将选中客户恢复至原模块。

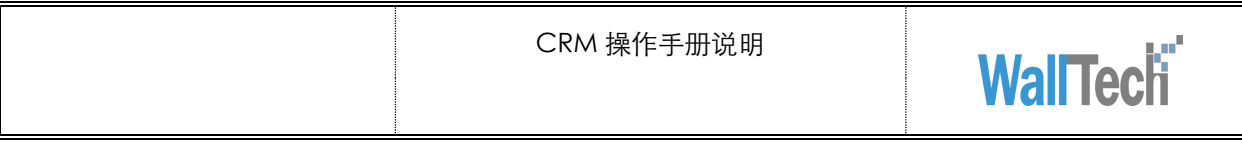

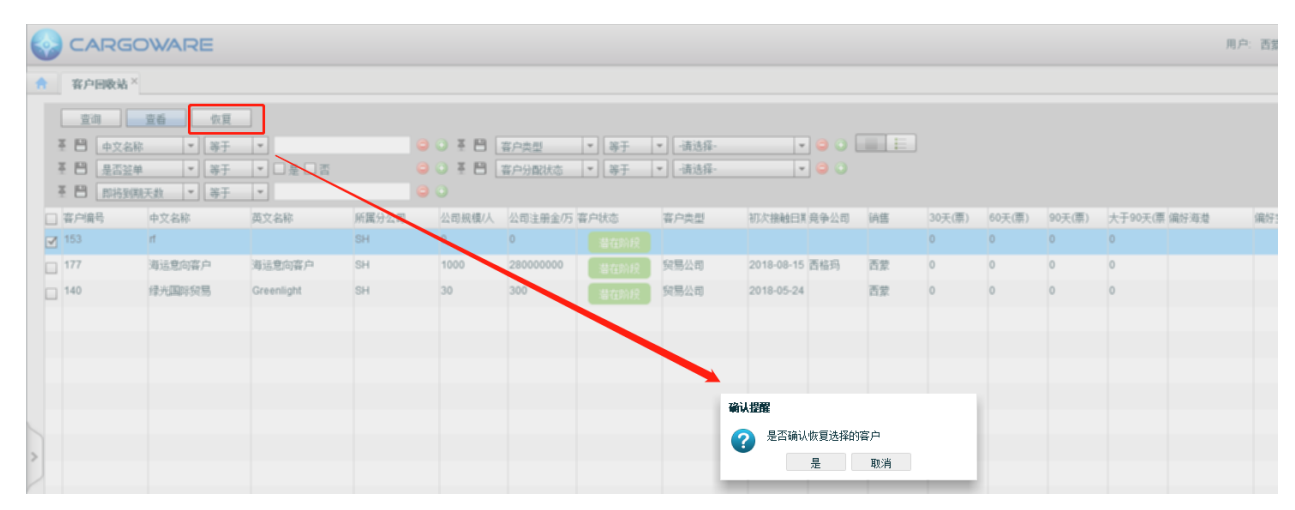